#### NÁVOD K INSTALACI

### DZD WIFI – příslušenství pro vzdálenou správu

Pro tepelná čerpadla DRAŽICE AiM s vnitřní jednotkou HM09A

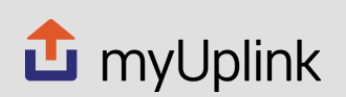

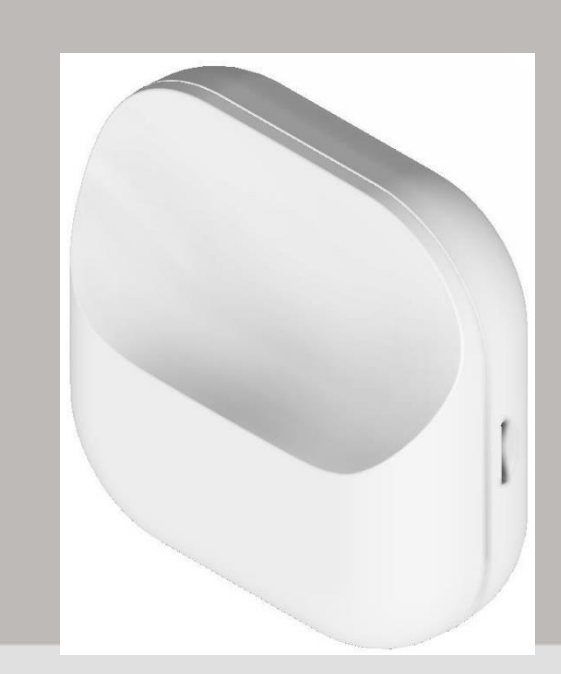

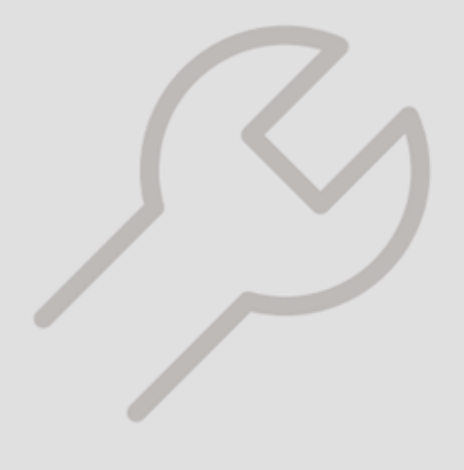

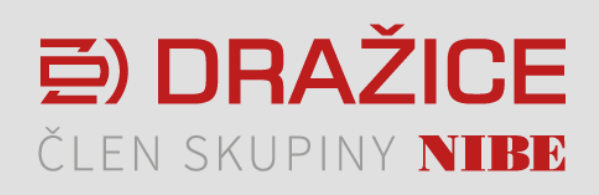

# Obsah

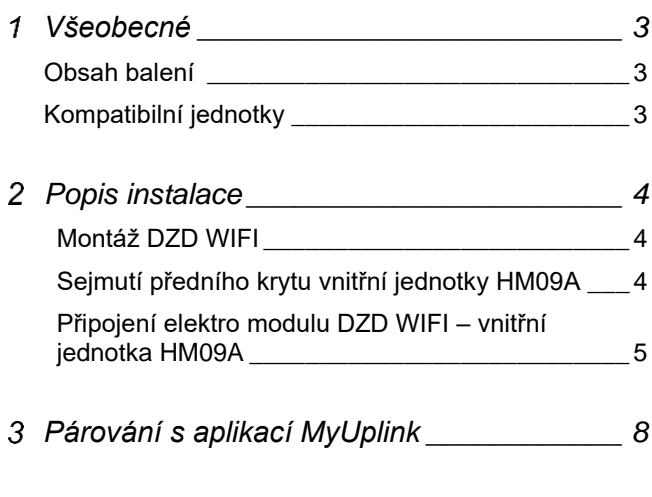

*Technické parametry [\\_\\_\\_\\_\\_\\_\\_\\_\\_\\_\\_\\_\\_\\_\\_\\_\\_\\_](#page-8-0) 9* [Rozměry modulu DZD WIFI](#page-8-1) \_\_\_\_\_\_\_\_\_\_\_\_\_\_\_\_\_\_ 9

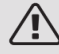

#### *UPOZORNĚNÍ!*

Tento symbol označuje nebezpečí pro osobu nebo stroj.

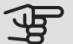

#### *POZOR!*

Tento symbol označuje důležité informace o tom, co byste měli brát v úvahu při instalaci nebo údržbě systému

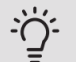

#### *TIP*

Tento symbol označuje tipy, které vám usnadní používání výrobku.

## <span id="page-2-0"></span>Všeobecné

Příslušenství DZD WIFI slouží pro připojení vnitřní jednotky HM09A do aplikace MyUplink umožňující vzdálenou správu tepelného čerpadla Dražice AiM. Pomocí aplikace MyUplink je možné monitorovat a měnit parametry tepelného čerpadla, případně měnit nastavení.

Připojení k internetu modulu DZD WIFI je pomocí bezdrátové Wi-Fi sítě.

Instalaci modulu DZD WIFI musí provést odborná osoba s příslušnou kvalifikací.

### <span id="page-2-1"></span>Obsah balení

1x Modul DZD WIFI

1x Návod

### <span id="page-2-2"></span>Kompatibilní jednotky

Vnitřní hydromodul Dražice HM09A Obj. číslo: AS032090

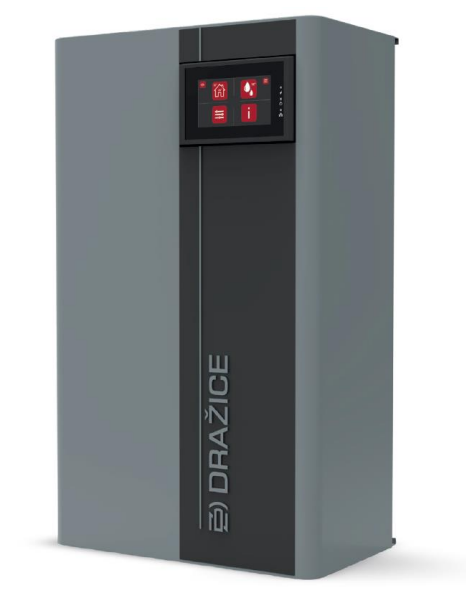

# <span id="page-3-0"></span>2 Popis instalace

#### <span id="page-3-1"></span>Montáž DZD WIFI

SAK lze instalovat přímo na stěnu vedle vnitřní jednotky HM09A do libovolné vzdálenosti s ohledem na propojení komunikace a napájení pomocí 4 žilového kabelu.

Max. vzdálenost kabelu je 50 m.

Použijte všechny kotvící body a namontujte modul DZD WIFI ve svislé poloze naplocho na stěnu. Kolem modulu ponechejte alespoň 100 mm volného prostoru okolo, abyste usnadnili přístup a vedení kabelů během instalace.

Rozteč šroubů (max. velikost hlavy šrouby je 5,5 mm) pro uchycení modulu DZD WIFI na stěnu viz obrázek níže:

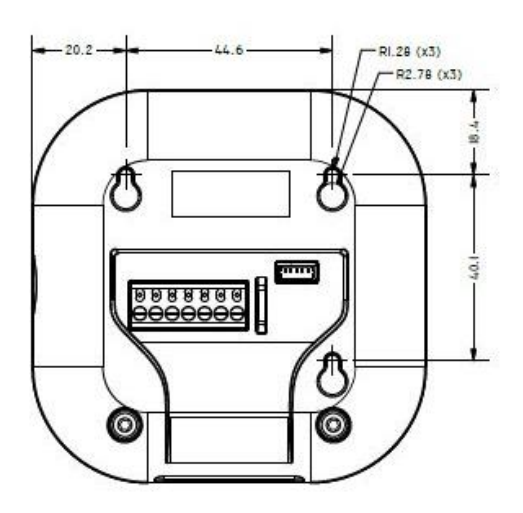

Ujistěte se, že v místnosti, kde plánujete instalovat modul DZD WIFI je dostatečný signál Wi-Fi sítě, ke které chcete modul připojit.

V případě nedostatečného signálu, jednotku DZD WIFI nainstalujte do jiné místnosti s lepším Wi-Fi signálem, aby byla zajištěná dostatečná kvalita komunikace mezi jednotkou tepelného čerpadla a aplikací MyUplink.

#### <span id="page-3-2"></span>Sejmutí předního krytu vnitřní jednotky HM09A

Pro připojení modulu DZD WIFI k vnitřní jednotce HM09A je nutné sejmout kryt, aby byl zajištěn přístup k svorkovnicím potřebným pro připojení.

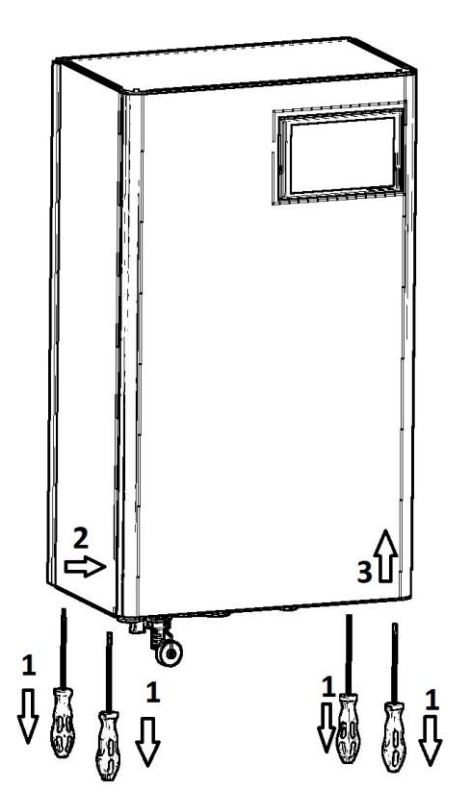

- 1. Odstraňte šrouby na spodním okraji předního krytu, použijte bit nebo křížový šroubovák.
- 2. Kryt uchopte po stranách, mírně spodní část odklopte směrem k sobě.
- 3. Vytáhněte kryt směrem nahoru.

### <span id="page-4-0"></span>Připojení elektro modulu DZD WIFI – vnitřní jednotka HM09A

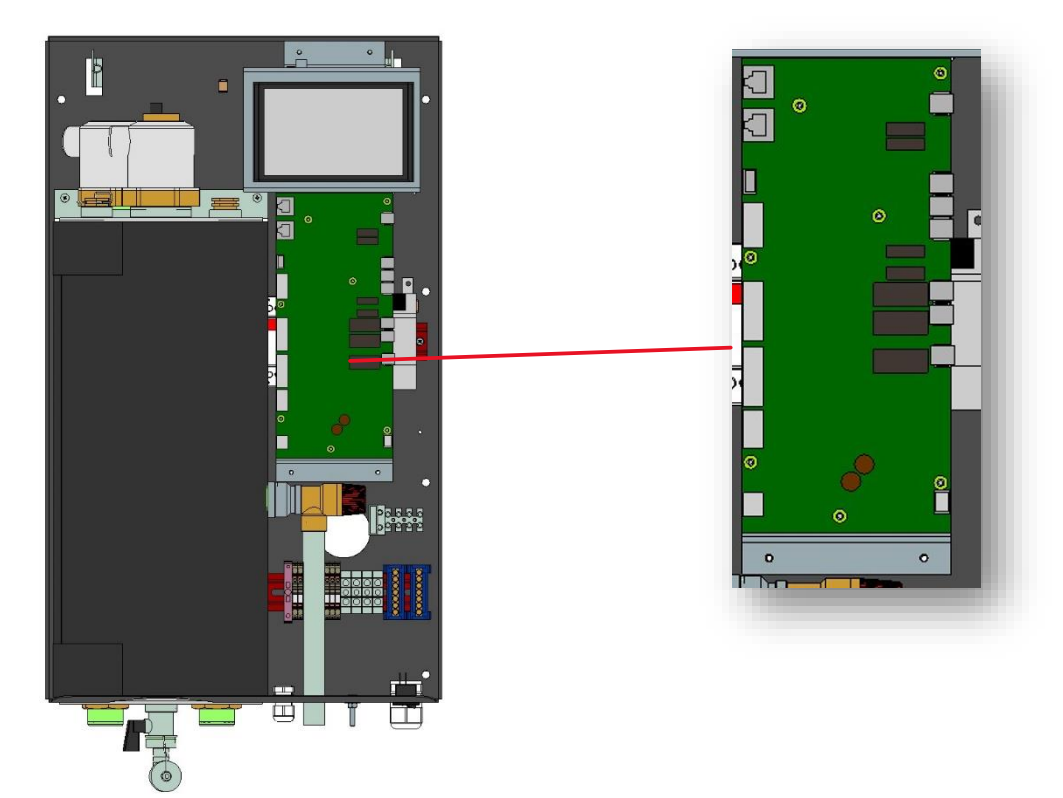

Modul DZD WIFI se připojuje do vnitřní jednotku HM09A k řídící desce se vstupy a výstupy. K desce se připojuje napájení DC a komunikace RS 485.

K propojení modulu DZD WIFI a vnitřní jednotky HM09A použijte 4-žilový kabel s minimálním průřezem vodičů 0,5 mm2. Kabel protáhněte do vnitřního hydromodulu HM09A kabelovou průchodkou umístěnou na pravé spodní straně.

Komunikace se připojuje na řídící desce ke svorkovnici RS 485 (A+, B-), v modulu DZD WIFI je komunikace A+ na X1:5 a B- na X1:6.

Napájení DC připojte k řídící desce na svorkovnici T7 (24V a GND) a na modulu DZD WIFI připojte 24V na svorku X1:4 a GND na svorku X1:7.

Grafické schéma zapojení:

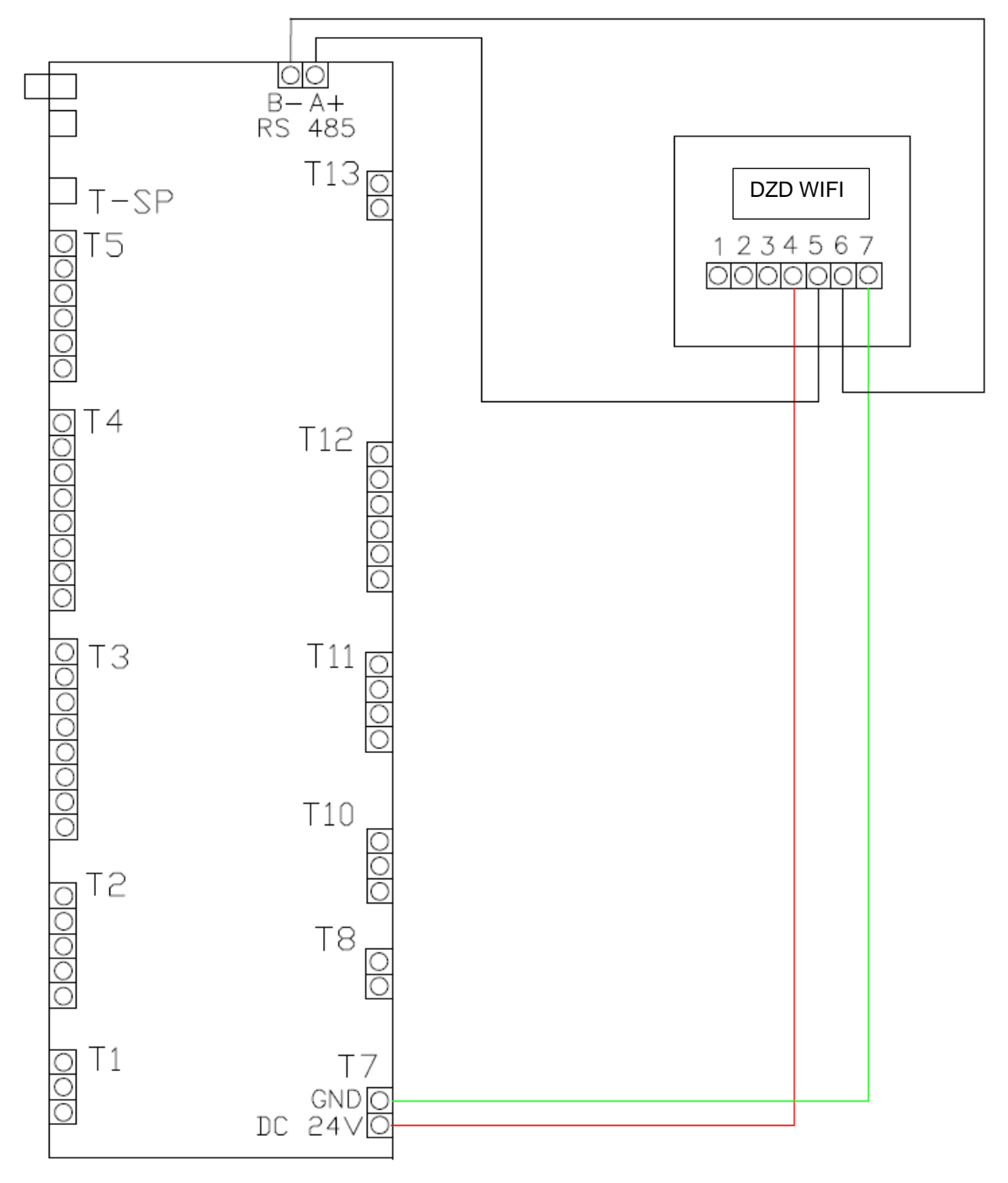

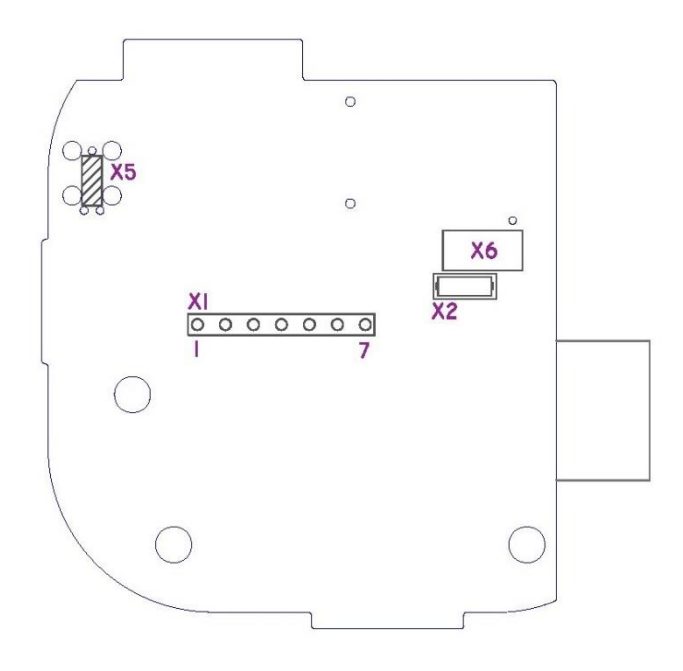

# <span id="page-7-0"></span>Párování s aplikací MyUplink

Pro párování hydromodulu HM09A přes příslušenství DZD WIFI do aplikace MyUplink je nutné postupovat v tomto pořadí:

1. Stažení aplikace MyUplink do chytrého telefonu. Namiřte kameru fotoaparátu na QR kódy uvedené níže pro rychlejší přístup ke stažení aplikace.

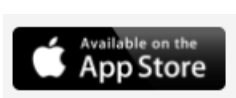

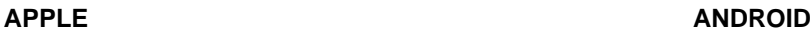

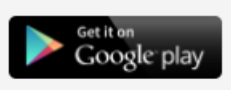

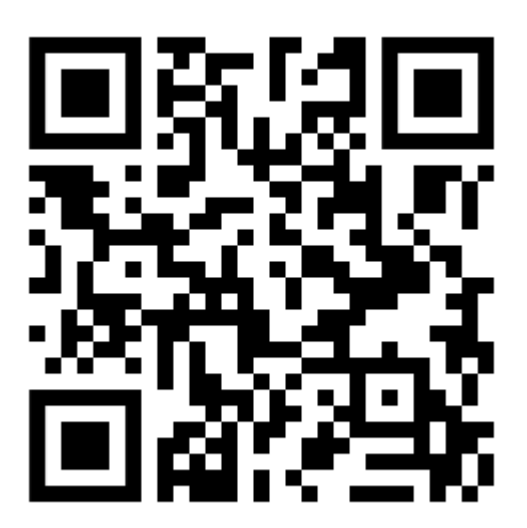

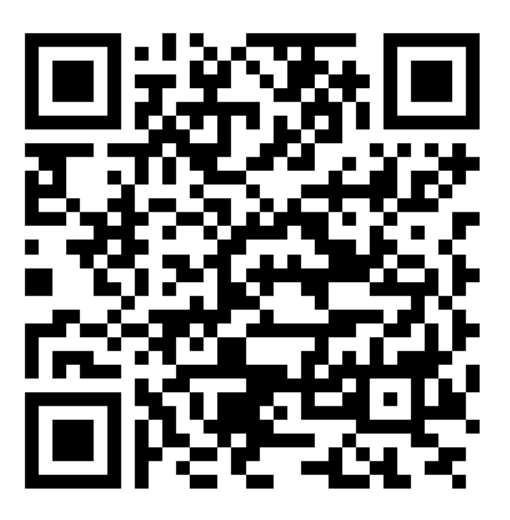

- 2. Po instalaci aplikace si vytvořte účet na MyUplink dle instrukcí v aplikaci a potvrďte Vaší emailovou adresu.
- 3. V aplikaci zvolte volbu "Přidat systém"
- 4. Naskenujte horní QR kód na zadní straně modulu DZD WIFI
- 5. Pomocí pera aktivujte krátkým stlačením tlačítka na spodní straně modulu DZD WIFI
- 6. Aplikace se spojí s modulem DZD WIFI a nabídne dostupné Wi-Fi sítě v okolí. Vyberte síť, ke které chcete modul DZD WIFI připojit.
- 7. Zadejte heslo
- 8. Zařízení je připojené a připravené komunikovat.

 $\overrightarrow{P}$  Po prvním párování se provozní data budou

načítat do aplikace postupně. Obvykle to zabere

několik minut. Poté budou veškerá data online.

# <span id="page-8-0"></span>4 Technické parametry

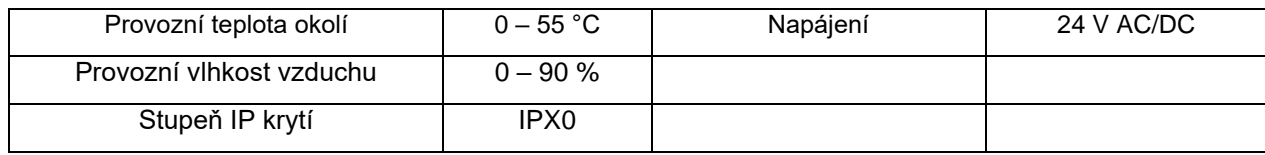

### <span id="page-8-1"></span>Rozměry modulu DZD WIFI

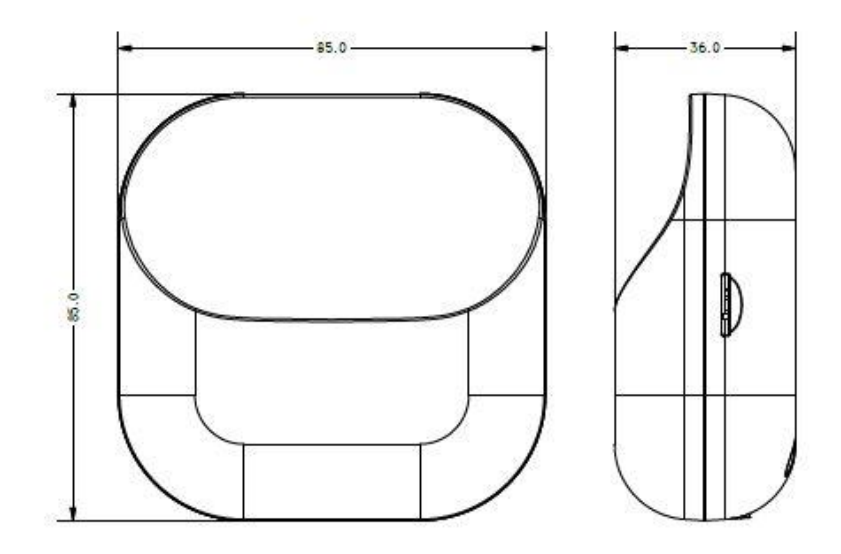

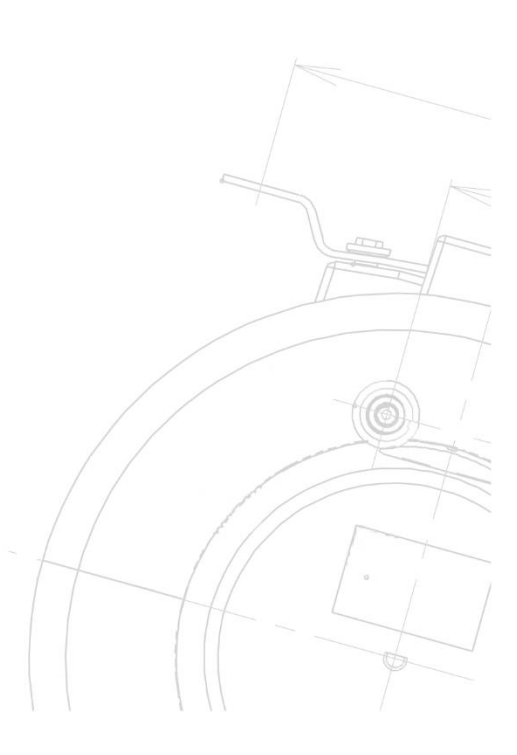

#### Družstevní závody Dražice - strojírna s.r.o.

Dražice 69, 294 71 Benátky nad Jizerou, Česká republika tel.: +420 / 326 370 911, fax: +420 / 326 370 980 e-mail: dzd@dzd.cz, www.dzd.cz, e-mail: nibe@nibe.cz, www.nibe.cz Společnost zapsaná v Obchodním rejstříku, vedeném Městským obchodním soudem v Praze, oddíl C, vložka 9389, IČO 45148465